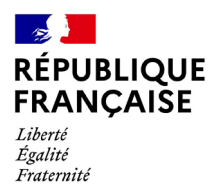

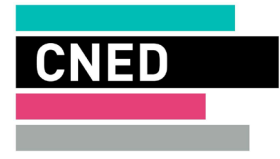

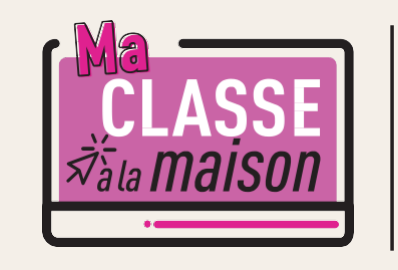

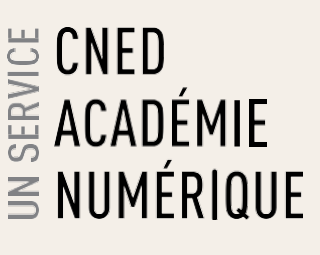

# Classe Virtuelle | Guide du professeur

## **PRÉSENTATION DE L'OUTIL DE CLASSE VIRTUELLE**

L'outil mis à disposition par le CNED va vous permettre d'**organiser des classes virtuelles avec vos élèves**. Vous allez pouvoir parler, discuter en ligne et voir vos élèves s'ils disposent d'une caméra. Il vous sera également possible de partager des documents avec votre classe.

# **CRÉER SA CLASSE VIRTUELLE AVEC GESTION DES PARTICIPANTS**

Commencez par créer votre salle de classe virtuelle en accédant au cours « Classe Virtuelle » sur *Ma classe à la maison* et en cliquant sur le bouton

Une fois votre classe virtuelle créée, vous disposerez de 3 liens :

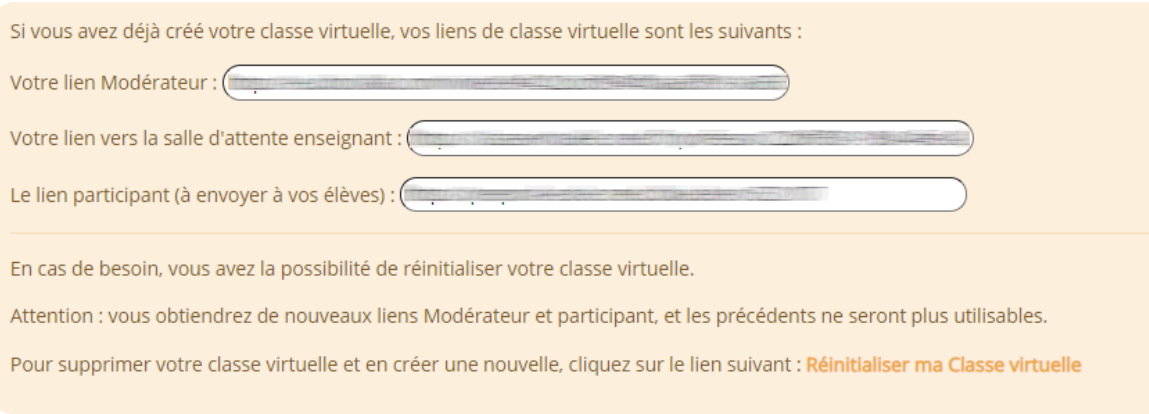

- **Un lien modérateur** pour accéder à votre classe et l'animer en tant que professeur.
- **Un lien participant à envoyer à vos élèves**. Ce lien doit être communiqué aux élèves afin qu'ils puissent rejoindre une salle d'attente. Ils ne pourront rejoindre la séance de classe virtuelle que lorsque vous aurez validé leur demande d'accès.
- **Un lien vers l'outil gestionnaire de la salle d'attente**. Il vous permettra de faire entrer vos élèves dans la classe en autorisant ou non les accès.

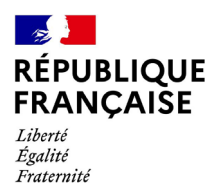

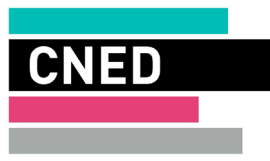

## **FONCTIONNEMENT DE LA SALLE D'ATTENTE**

L'outil gestionnaire de salle d'attente affiche 3 listes d'élèves :

• **En attente** (élèves qui demandent l'accès à la salle de classe virtuelle)

Trois actions sont possibles : autoriser l'accès à la séance, refuser l'accès à la séance, exclure cette adresse IP

Si vous décidez d'exclure l'IP, saisissez le motif qui sera visualisé par l'élève. Toute nouvelle tentative de connexion depuis cette IP sera directement rejetée sans passer par la salle d'attente.

• **Autorisés** (élèves déjà dans la salle de classe virtuelle)

Deux actions sont possibles : révoquer l'accès à la séance, exclure cette adresse IP

Si vous décidez de révoquer ou exclure l'IP, saisissez le motif qui sera visualisé par l'élève. En cas d'exclusion de l'IP, toute nouvelle tentative de connexion depuis cette IP sera directement rejetée sans passer par la salle d'attente. Dans le cas où l'élève est déjà présent dans la classe virtuelle, il faut aussi le retirer de la session.

• **Exclus** (élèves dont l'IP est exclue)

En cliquant sur un nom d'élève, une fenêtre pop-up affiche nom, prénom, adresse mél de l'élève. Il est possible de révoquer l'interdiction d'accès pour l'IP pour permettre à nouveau à l'élève d'accéder à la salle d'attente.

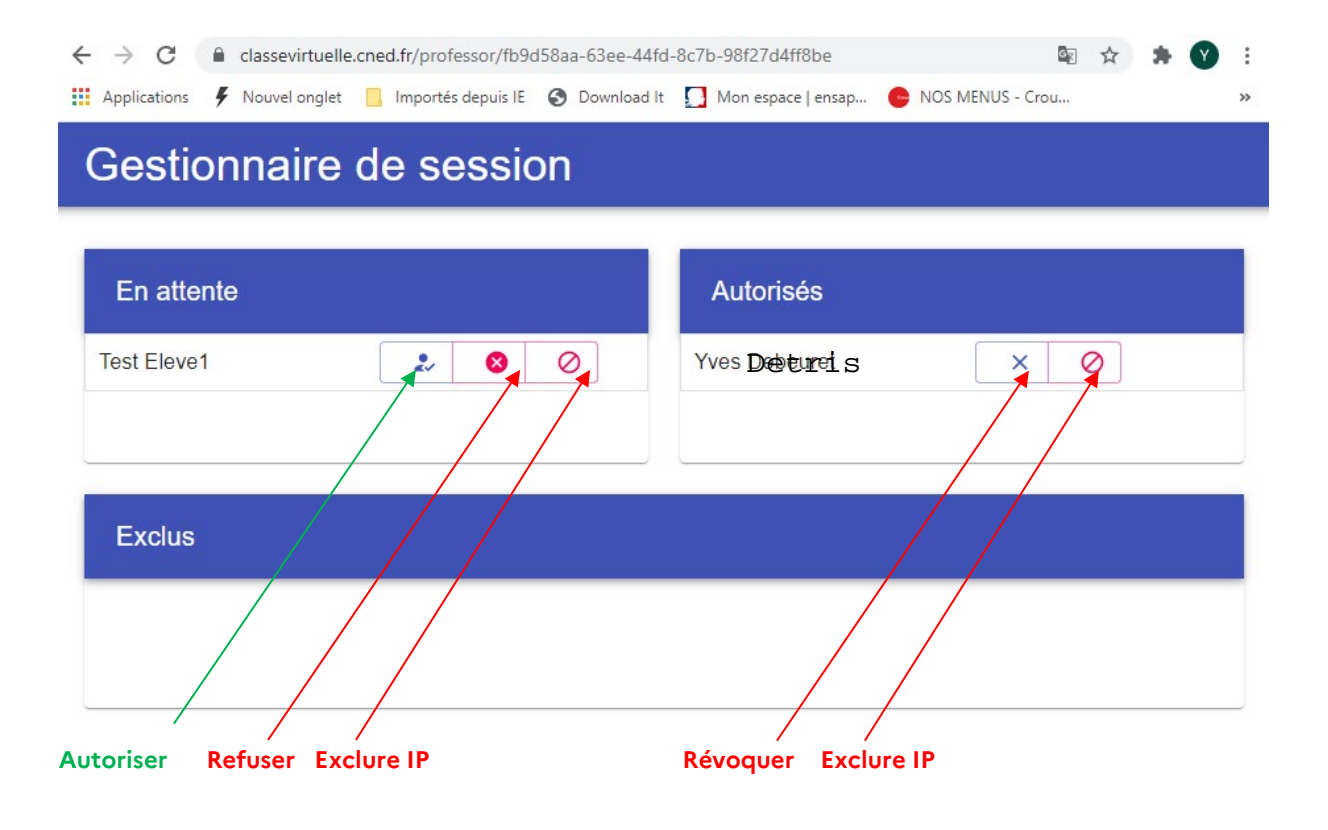

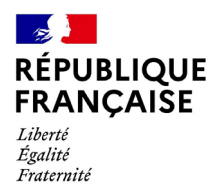

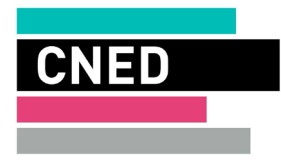

#### Vous pouvez révoquer les exclusions d'IP en débloquant les participants concernés :

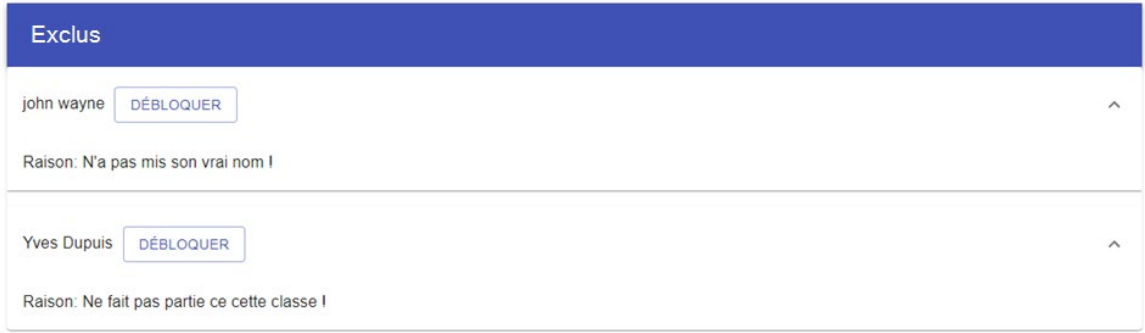

#### En cas de refus d'accès ou d'exclusion, il faudra saisir un motif :

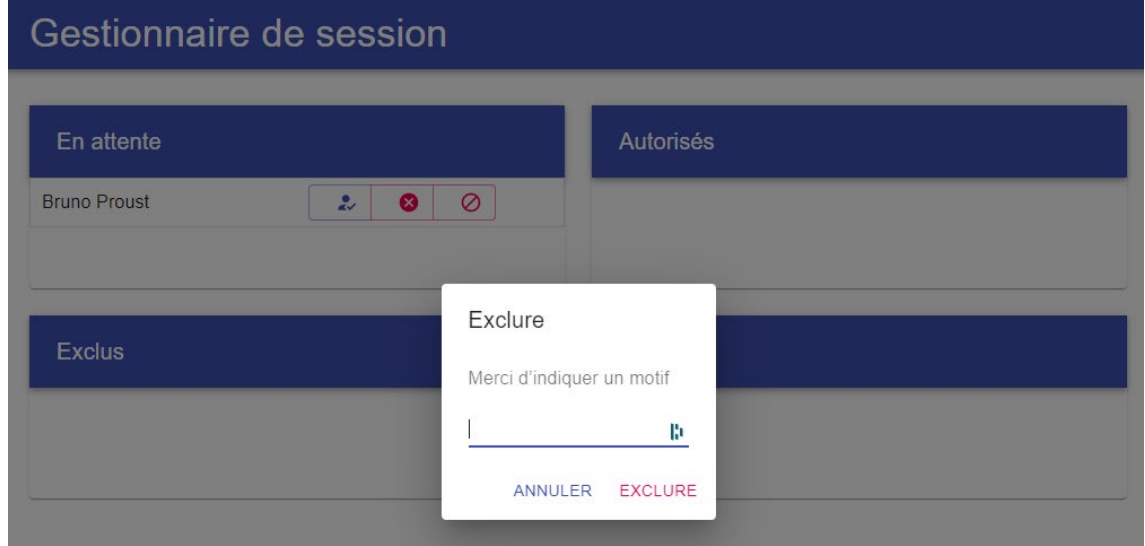

Voici un exemple de message affiché sur l'ordinateur du participant dont l'adresse IP a été exclue :

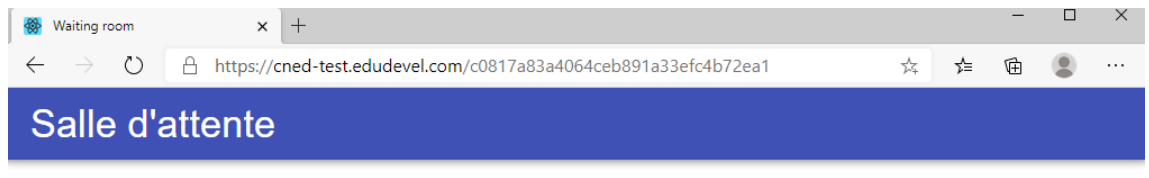

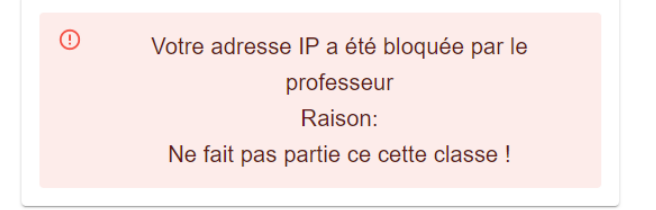

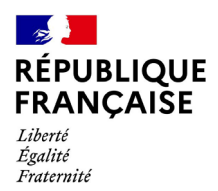

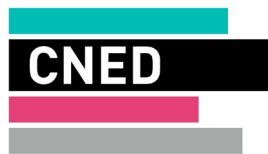

#### Boutons « REDÉMARRER » et « FIN DE SESSION » :

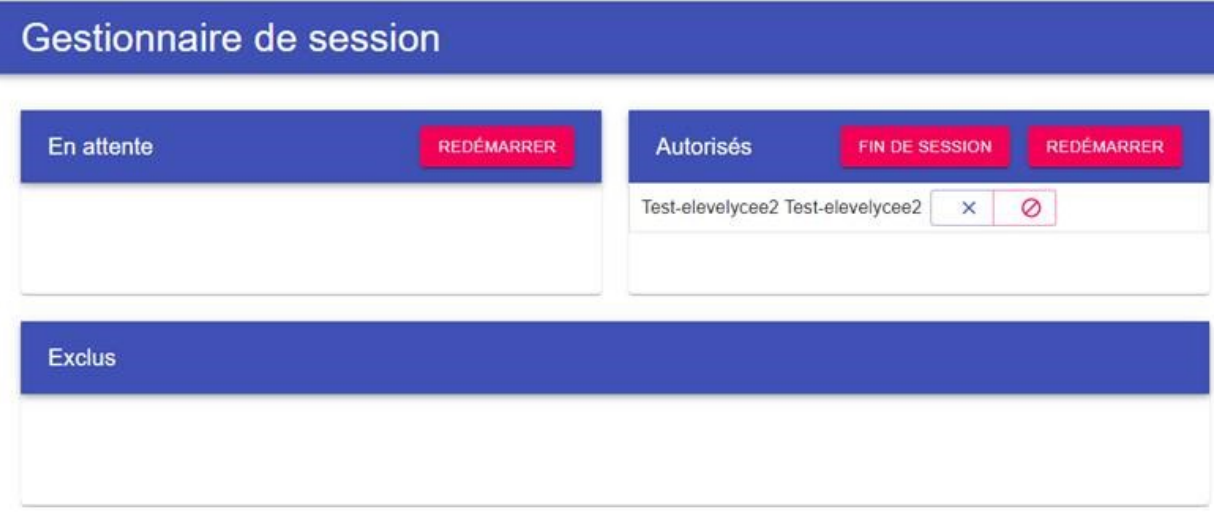

#### *« REDÉMARRER »*

Ces boutons permettent de réinitialiser les colonnes « Autorisés » et « En attente »

Quand vous cliquez sur le bouton *Redémarrer* dans la colonne *Autorisés*, tous les élèves de la colonne *Autorisés* passent dans la colonne *En attente*.

Quand vous cliquez sur le bouton *Redémarrer* dans la colonne *En attente*, tous les élèves de la colonne *En attente* disparaissent de votre écran.

#### *« FIN DE SESSION »*

Ce bouton supprime de votre interface les élèves de la colonne *Autorisés*, sans affecter la colonne *En attente*. Lorsque vous avez fini votre cours en classe virtuelle de 9h à 10h, et que vous devez démarrer un autre cours de 10h à 11h, vous pouvez en cliquant sur le bouton « *FIN DE SESSION* » faire sortir de la salle d'attente les élèves du cours précédent.

₹

钩

## **REJOINDRE ET PARTICIPER À UNE CLASSE VIRTUELLE**

Lancez le lien animateur dans votre navigateur pour démarrer la classe virtuelle (le navigateur chrome est recommandé). Nous vous conseillons de lancer le lien 10 minutes avant le début de la classe virtuelle, cela vous permettra d'effectuer tranquillement vos réglages audio et vidéo avant de démarrer votre classe.

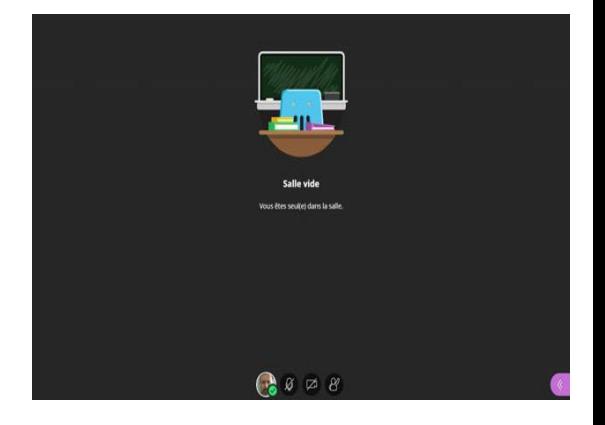

# **VÉRIFIER LES RÉGLAGES AUDIO ET VIDÉO DE VOTRE POSTE**

Ouvrez le panneau *Collaborate* en cliquant sur le chevron violet en bas à droite

Dans la barre de boutons, cliquer sur **« Mes paramètres »**Mes paramètres

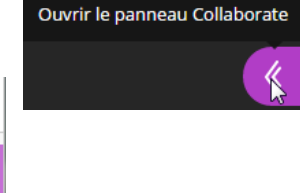

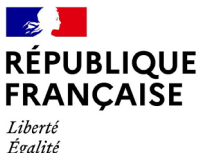

Fraternité

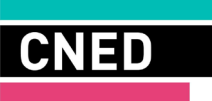

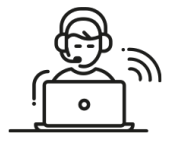

Vous pourrez ici régler les volumes des hauts parleurs et micro. Cliquez sur **« Configurer votre caméra et votre micro »**

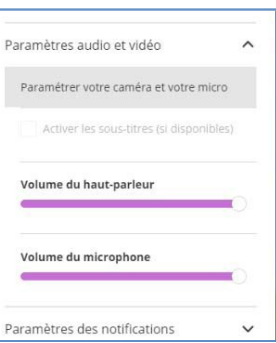

**IMPORTANT :** si le message suivant : « Il semble que nous ne disposons pas de l'autorisation requise pour accéder au micro et à la caméra», s'affiche : cliquez sur lebouton « **Autoriser** » dans la boite de dialogue en haut à droite de votre navigateur.

Effectuez les tests proposés :

Si la barre audio (de couleur violette) **ne se déplace pas** quand vous parlez, cela signifie que vous n'avez pas de micro ou qu'il n'est pas paramétré correctement.

Si vous avez un micro ou une webcam branchés mais que cela ne fonctionne pas, vous pouvez cliquer sur la liste déroulante et choisir une autre option que 'Par défaut' si vous avez d'autres choix. Si vous avez une webcam, vous pouvez la tester dans le testn°2.

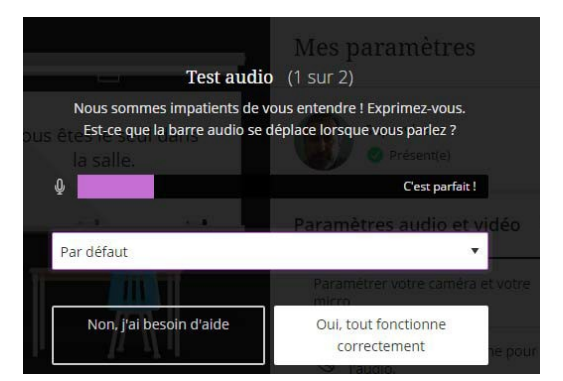

# **RÉGLER LES PARAMÈTRES DE LA SESSION EN TANT QU'ANIMATEUR**

En tant qu'animateur, vous pouvez gérer les droits que vous souhaitez accorder aux participants qui se connectent. *Par défaut, ils ne disposent d'aucun droit.* 

# **SÉLECTIONNER LES DROITS À ACCORDER AUX PARTICIPANTS**

Vous pouvez les autoriser ou non à partager du contenu audio (utiliser leur micro), vidéo (utiliser leur webcam), publier des messages dans le chat, intervenir avec les outils **Texte et Dessin** lors d'un partage de tableau ou de document.

- **–** Ouvrez le panneau *Collaborate*, symbolisé par un chevron de couleur mauve, en bas à droite de votre écran.
- **–** Cliquez sur le bouton « Mes paramètres », symbolisé par une rouedentée.
- **–** Cliquez sur « Paramètres de la session ».

*Vérifiez, activez ou désactivez les droits des participants en utilisant les cases à cocher. À la fin du paramétrage, cliquez sur « Paramètres de la session » pour refermer le pavé.*

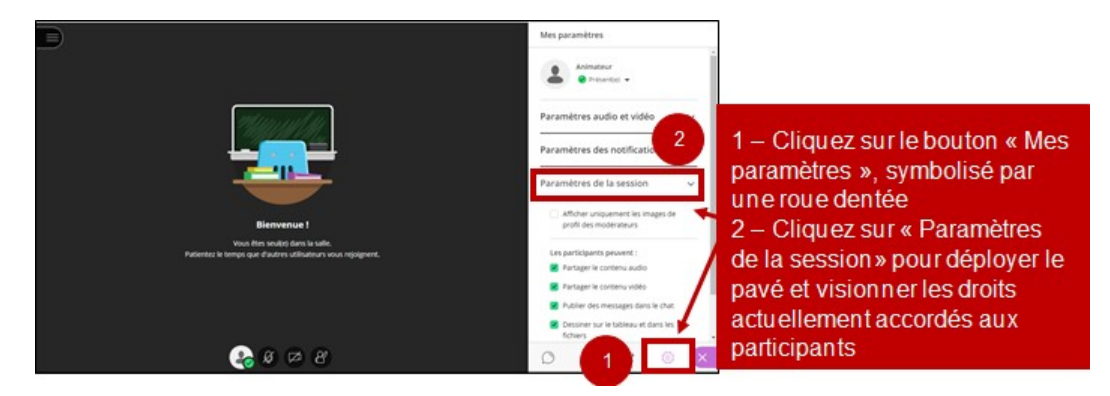

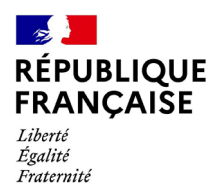

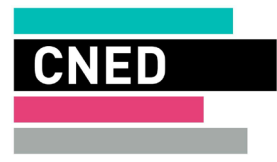

# **FONCTIONNALITÉS DISPONIBLES POUR L'ANIMATEUR**

Un animateur/superviseur peut :

- **–** utiliser le chat avec le groupe ;
- **–** partager son écran, une application, un document … ;
- **–** partager un tableau blanc interactif ;
- **–** créer des sondages en direct ;
- **–** partager des fichiers.

# **FONCTIONNALITÉS DE BASE**

### **Activer le son et l'image / demander la parole**

Sur la barre de boutons :

- a) Pensez bien à activer le bouton **Micro** pour pouvoir être entendu par lesparticipants.
- b) Si vous possédez une webcam et souhaitez l'activer, cliquez sur le bouton**Webcam.**
- c) À tout moment vous pouvez « lever la main » pour demander laparole.

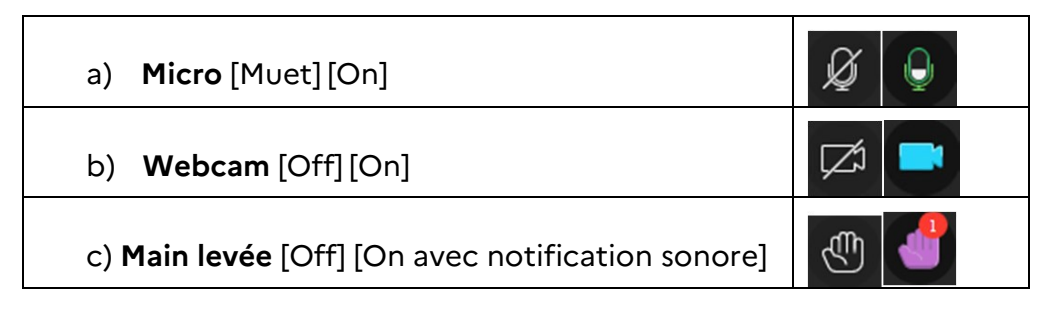

## **Chat**

Ouvrir le panneau *Collaborate* en cliquant sur le **chevron violet** en bas à droite :

ir un chat

Cliquer sur le bouton **« Chat »**

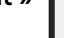

Saisir un texte dans la zone d'édition en bas du volet « Chat ».

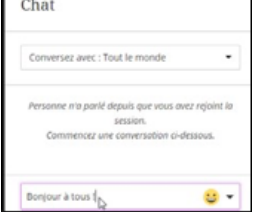

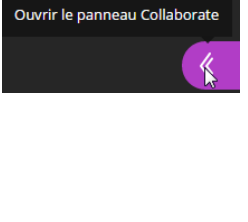

## *Bonne classe virtuelle !*

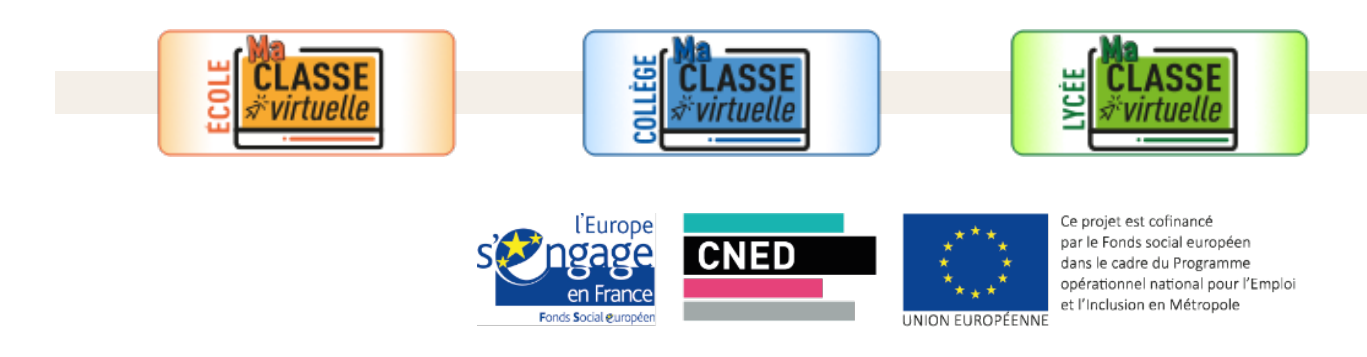